# <span id="page-0-0"></span>海蜘蛛 WAP20E 使用手册

海蜘蛛文档编写小组 <docs@hi-spider.com>

最后更新时间: 2015-02-27 14:22 星期五

版权 © 2005-2014 版权所有 武汉海蜘蛛网络科技有限公司 (Hi-Spider Network Technology Co., Ltd. All rights reserved) 摘要 (名称写小组 <doc[s](#page-6-0)ahi - spider.[co](http://docs.hi-spider.com/WAP20E.pdf)m><br>|时间: 2015-02-27 14:22 星期市<br>|50% - 2015-02-27 14:22 星期市<br>|57% - 30% - 30% - 30% - 30% - 30% - 30% - 30% - 30% - 30% - 30% - 30% - 40% - 30% - 40% - 30% - 30% - 30% - 3<br>|57% - 30% - 30% - 30% - 3

本手册对海蜘蛛 WAP20E 的功能特性、配置方法等进行了详细的说明

您可以访问 [这里] 获取本手册的最新版本;为了方便在本地离线阅读, 您可以 下载pdf 之 (推荐使用Adobe Acrobat pro 7.0以上版本来打开)

如果您发现本手册有错误之处,或您有何建议,请与作者联系,感谢您的支持!

目录

[I.](#page-1-0) [系统介绍](#page-1-0)

[1.](#page-2-0) 系统介绍

1.1. 产品概述

[II.](#page-3-0) [路由快速入网配置](#page-3-0)

[2.](#page-4-0) 路由快速入网配置

2.1. 瘦AP模式配置 2.2. 胖AP模式配置

[III.](#page-12-0) [云认证](#page-12-0)

[3.](#page-13-0) 云认证

[IV.](#page-19-0) [固件升级](#page-19-0)

[4.](#page-20-0) 固件升级

部分 I. 系统介绍

<span id="page-1-0"></span>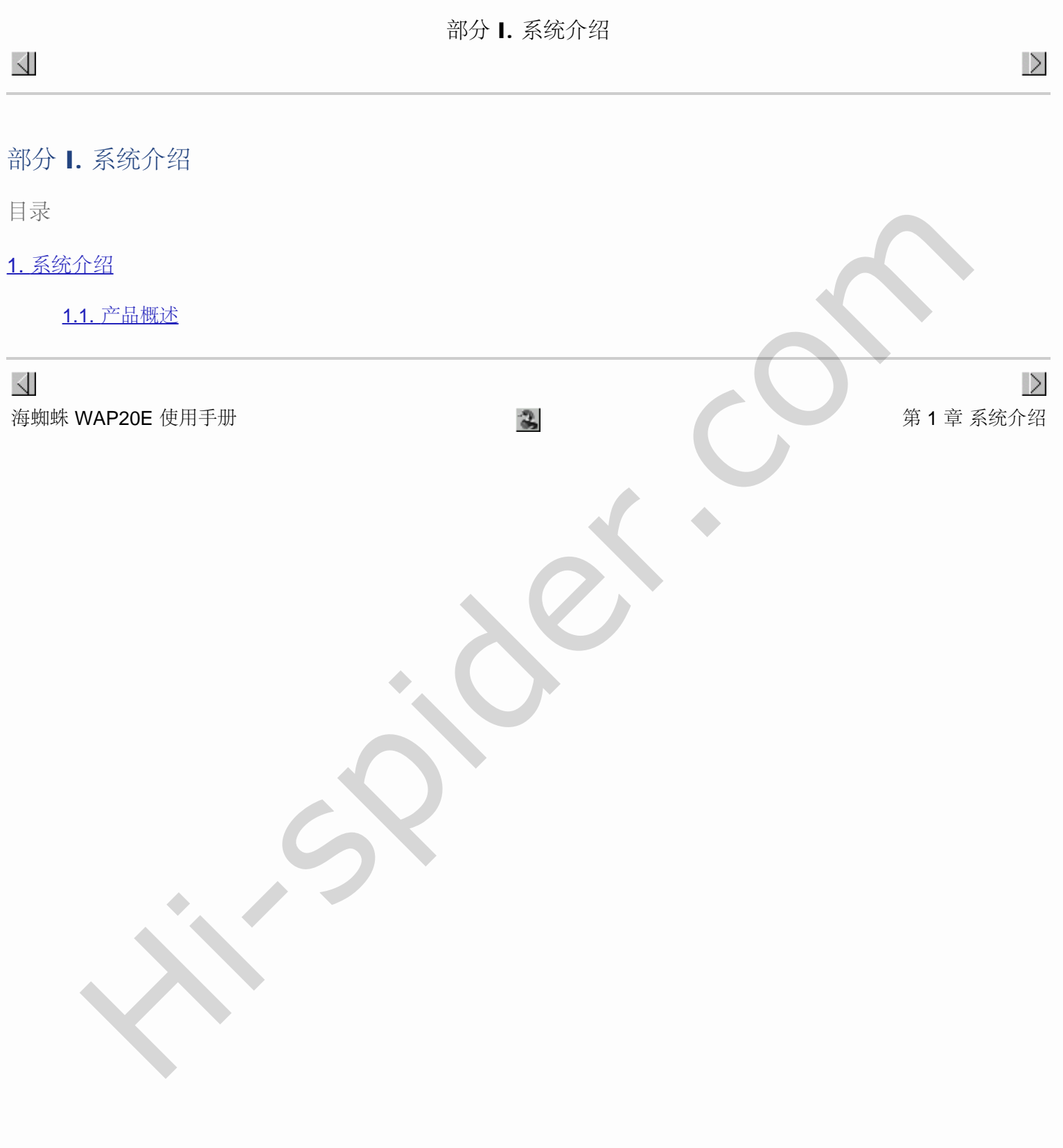

<span id="page-2-0"></span> $\triangle$ 

第 1 章 系统介绍

目录

1.1. 产品概述

# 1.1. 产品概述

WAP20E是一款方便将有线网络转变成无线网络的设备,能够快速切换胖瘦AP模式,并支持POE供电、5V直流或9V直流 电。

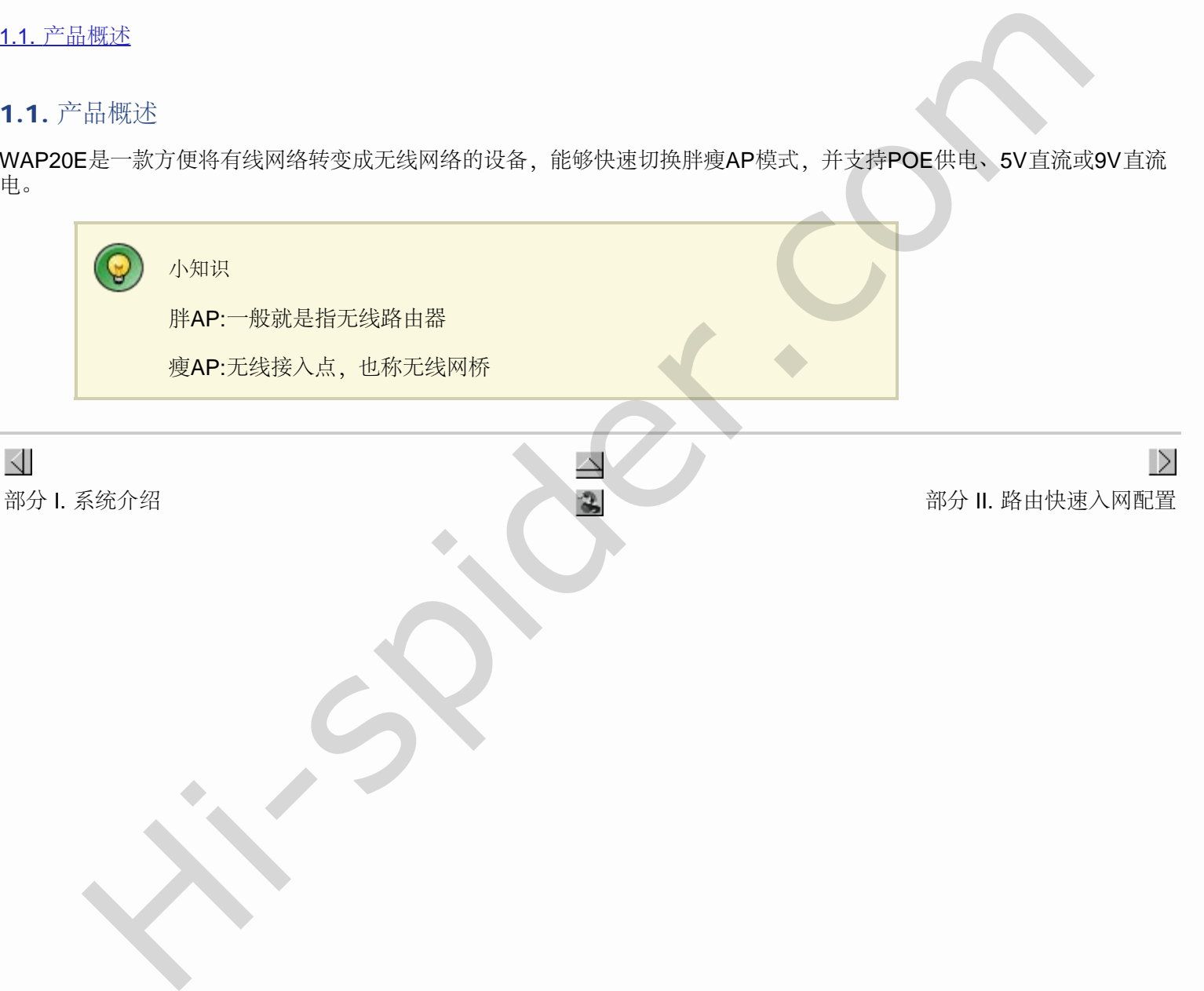

# 部分 II. 路由快速入网配置

 $\rightarrow$ 

部分 II. 路由快速入网配置

目录

<span id="page-3-0"></span> $\triangle$ 

[2.](#page-4-0) [路由快速入网配置](#page-4-0)

[2.1.](#page-6-0) 瘦AP模式配置 [2.2.](#page-9-0) 胖AP模式配置

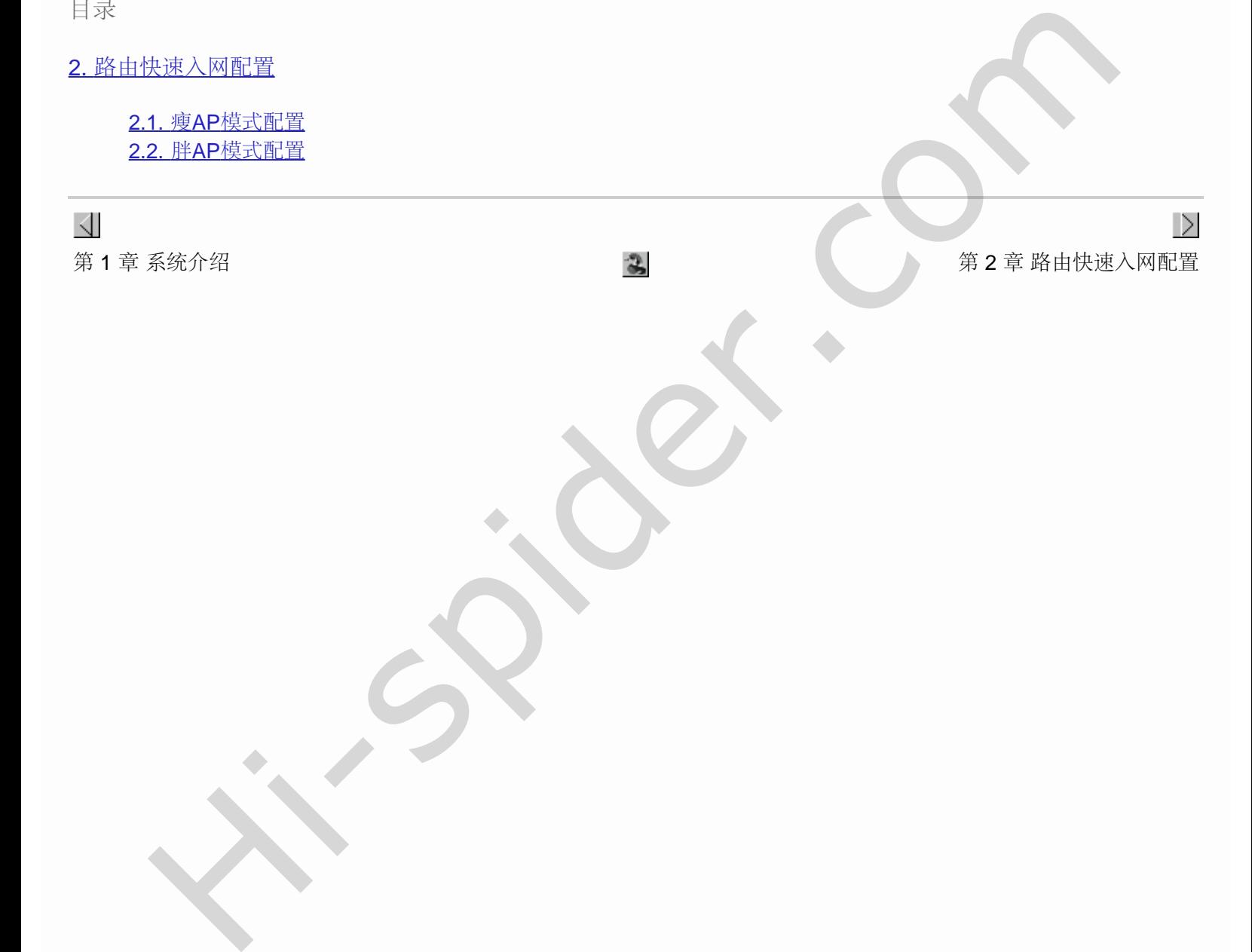

### <span id="page-4-0"></span> $\triangle$

#### 第 2 章 路由快速入网配置

目录

### [2.1.](#page-6-0) [瘦](#page-6-0)[AP](#page-6-0)[模式配置](#page-6-0)

[2.2.](#page-9-0) [胖](#page-9-0)[AP](#page-9-0)模式配置

有两种进入初始配置:

1. 将PC和WAP20E用网线直连,将此PC配置成192.168.1.x网段的IP和对应的子网掩码:

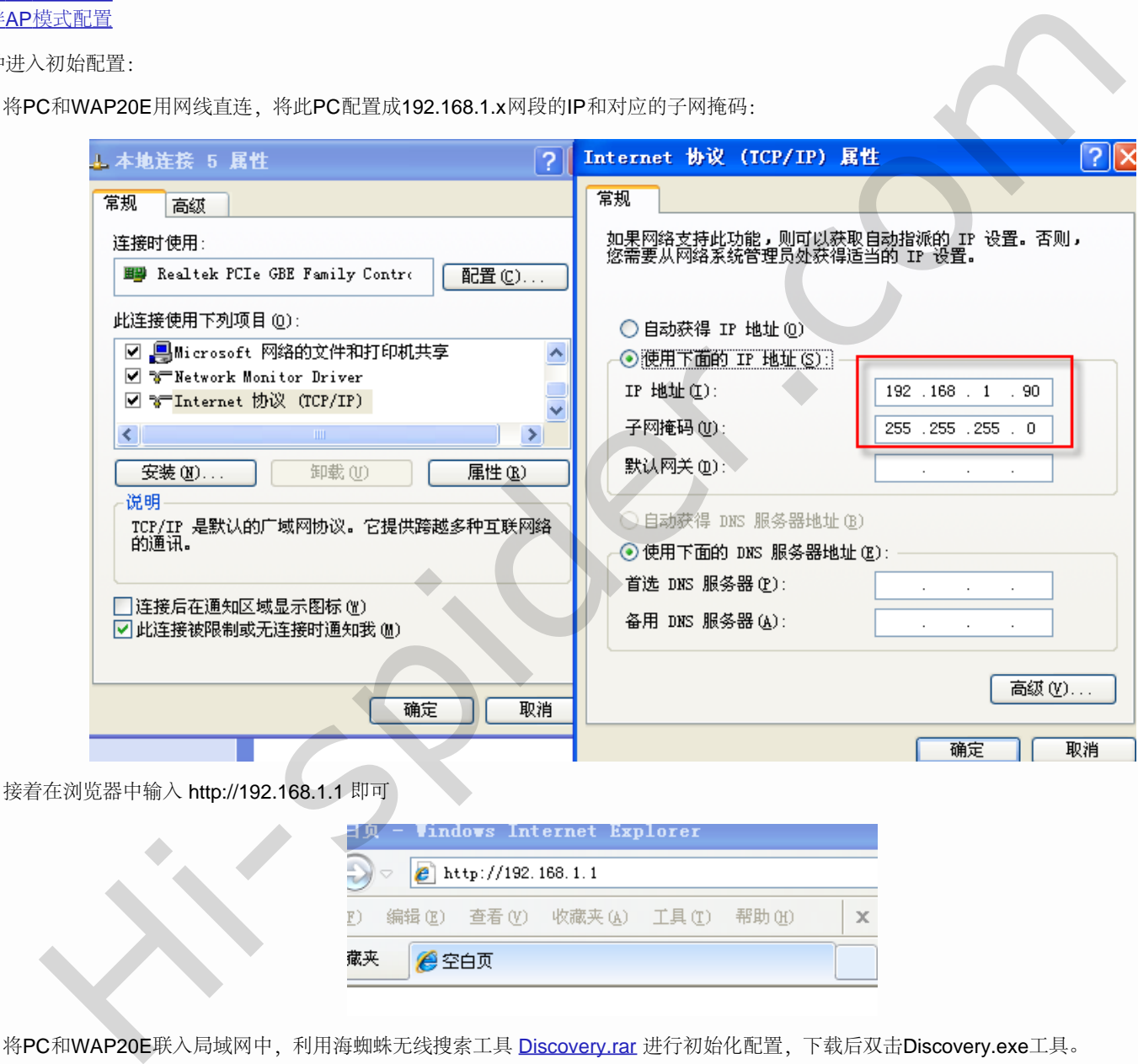

2. 将PC和WAP20E联入局域网中,利用海蜘蛛无线搜索工具 Discovery.rar 进行初始化配置, 下载后双击Discovery.exe工具。

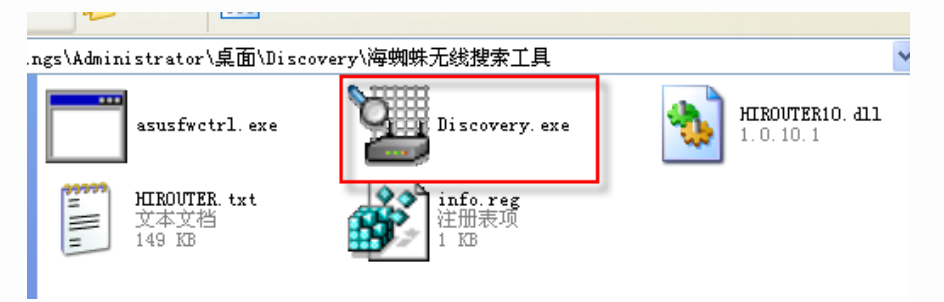

打开后会自动搜索有线网段内的所有海蜘蛛路由设备:

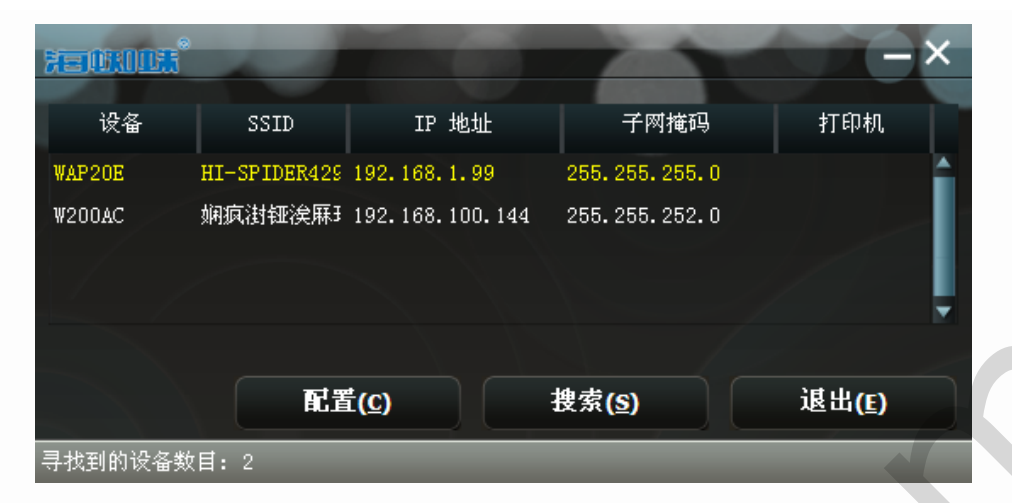

双击即可进入对应的路由器进行配置,如果本机配置的IP非192.168.1.x网段,还会出一个需要修改IP的提示:

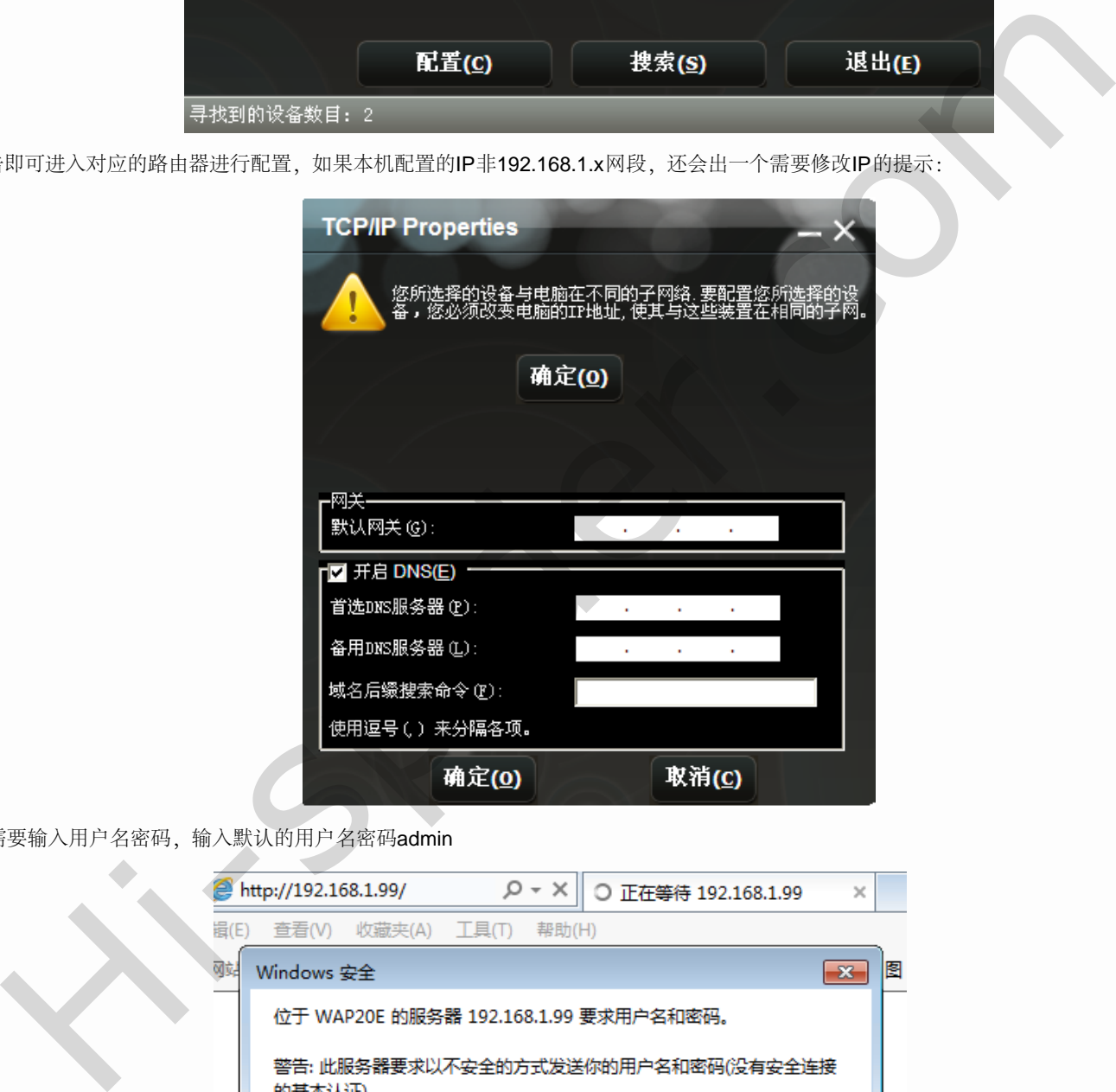

首次登陆需要输入用户名密码,输入默认的用户名密码admin

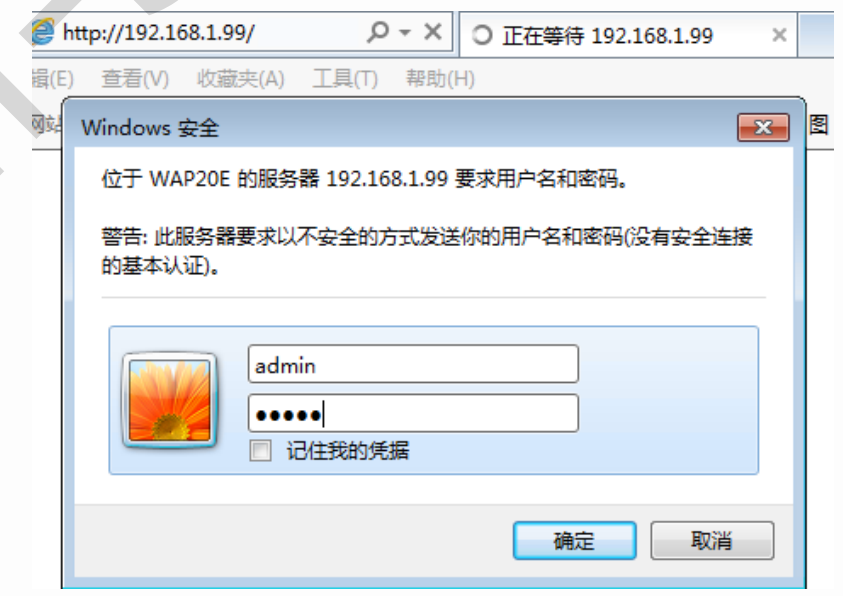

### <span id="page-6-0"></span>2.1. 瘦AP模式配置

默认进入路由后是瘦AP模式,也就是纯一个无线热点,瘦AP模式下只需要设置无线网络部分即可,DHCP需上级设备如路由来提供。进入无线设 置-基本设置

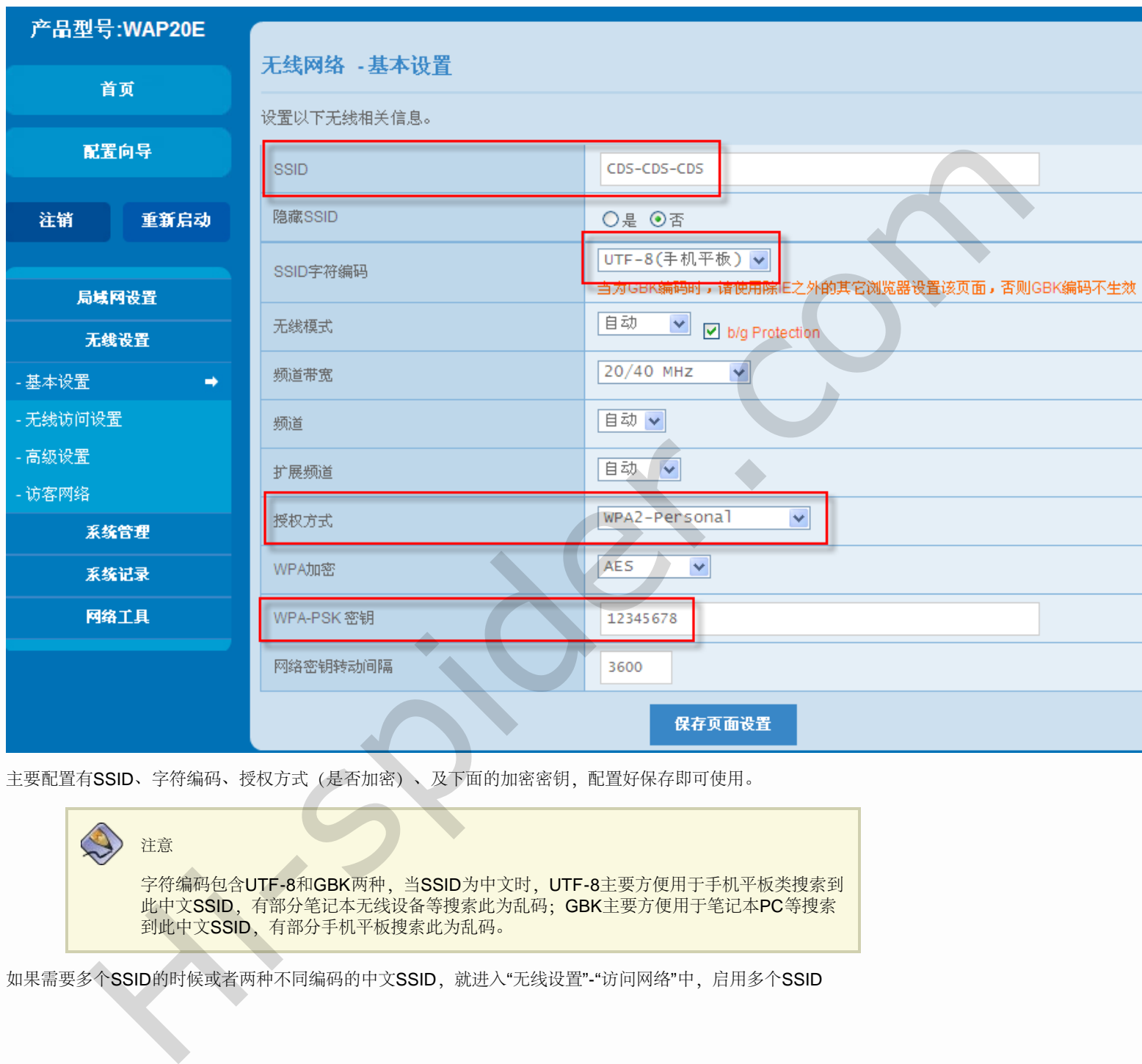

主要配置有SSID、字符编码、授权方式(是否加密)、及下面的加密密钥,配置好保存即可使用。

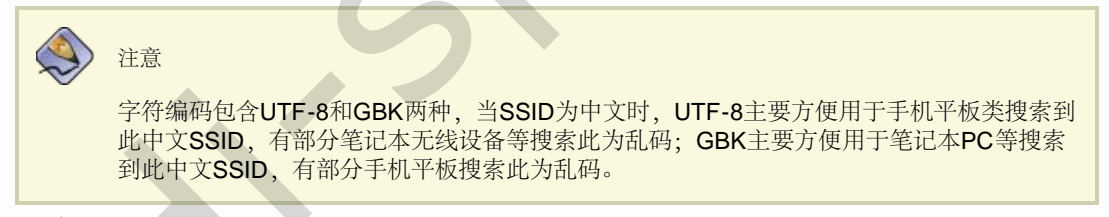

如果需要多个SSID的时候或者两种不同编码的中文SSID,就进入"无线设置"-"访问网络"中,启用多个SSID

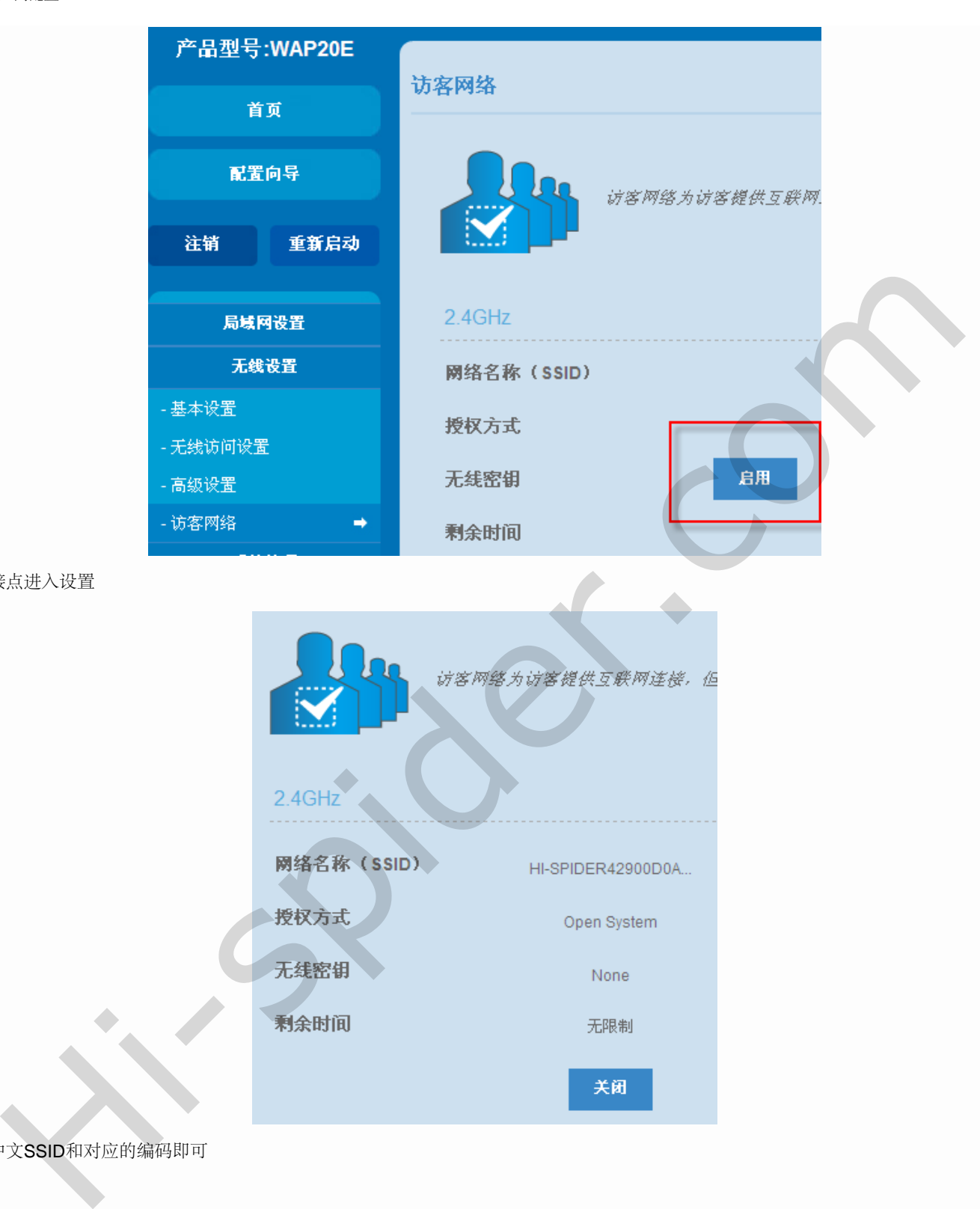

```
开启后直接点进入设置
```
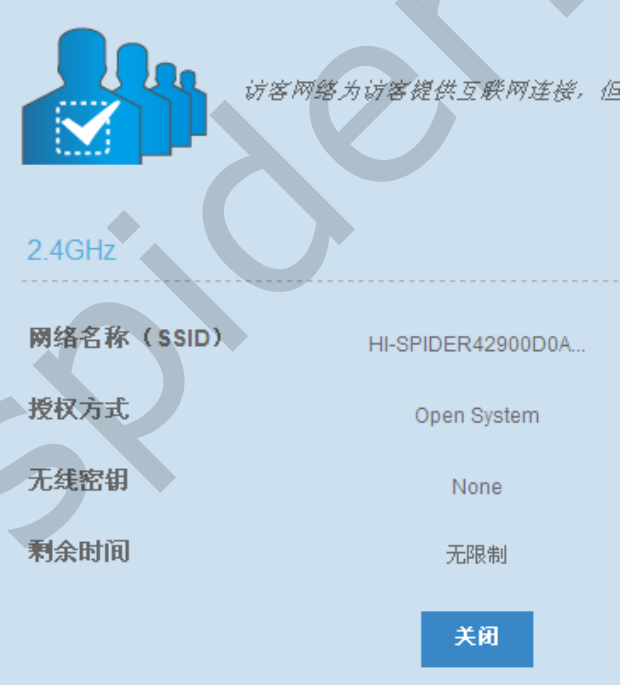

这里修改中文SSID和对应的编码即可

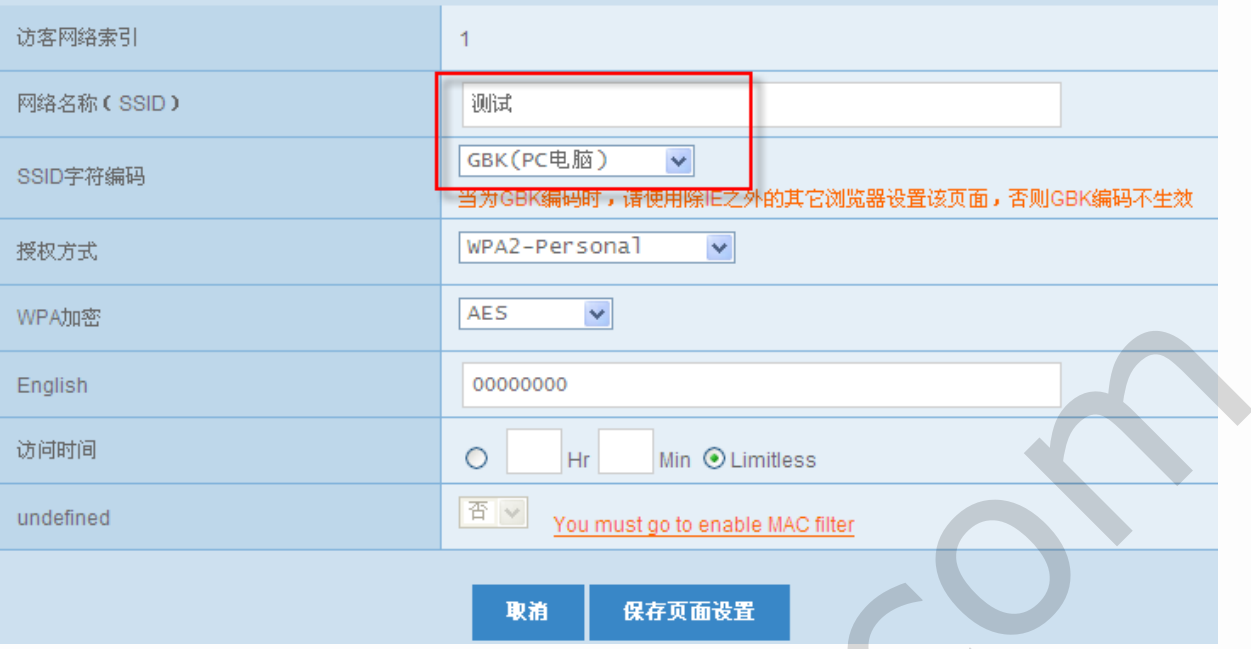

配置好后就可以同时拥有两种不同编码的SSID可以同时搜到并进行连接:

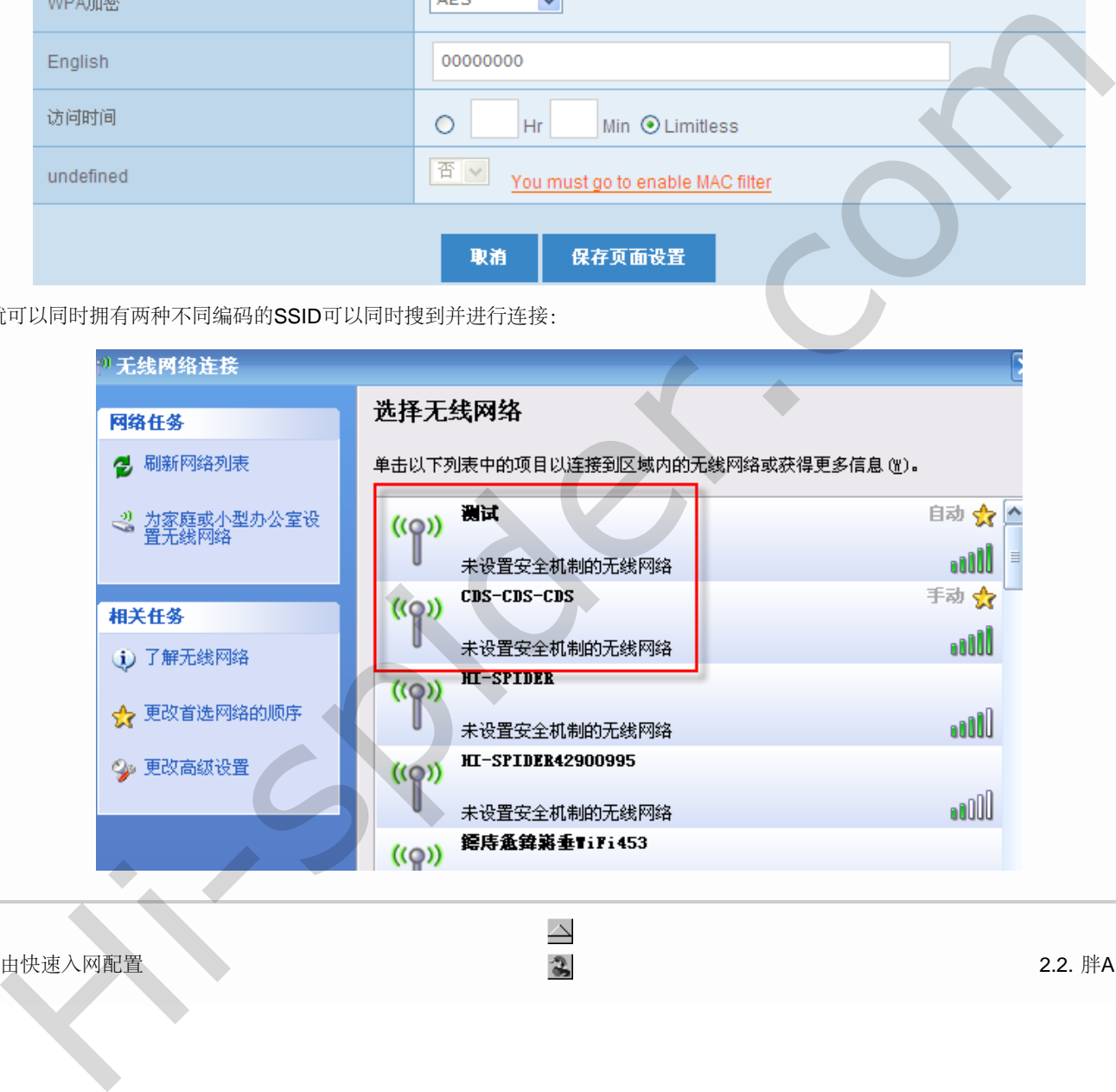

 $\triangle$  $\rightarrow$ 部分 II. 路由快速入网配置 2.2. 第4000 萬 1. 1 2.2. 第400页 12.2. 第400页 12.2. 胖AP模式配置

<span id="page-9-0"></span> $\triangleleft$ 

#### 2.2. 胖AP模式配置 第 2 章 路由快速入网配置

#### 2.2. 胖AP模式配置

进入路由首页可以直接切换到胖AP模式状态,点击切换模式

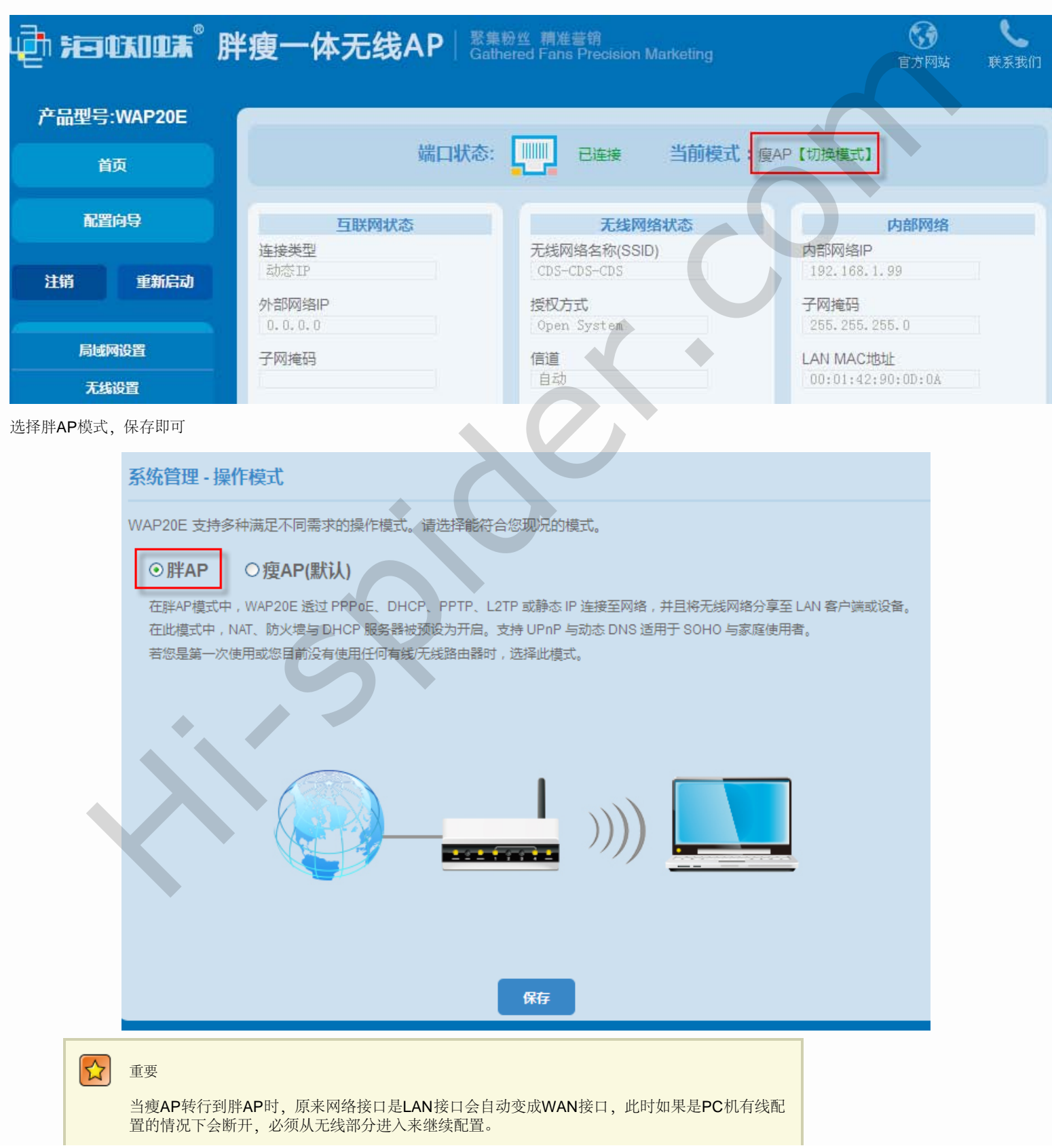

file:///C|/Documents%20and%20Settings/Administrator/%D7%C0%C3%E6/share/PDF/WAP20E/fat\_ap\_model.html[2015-2-27 14:25:04]

无线接入后,由于有线网络接口变成WAN口,首先需要改变的是局域网的设置,胖AP模式相当于变成了路由,LAN口局域网就不能和外网同网段。进 入"局域网设置"-"内网地址设置"

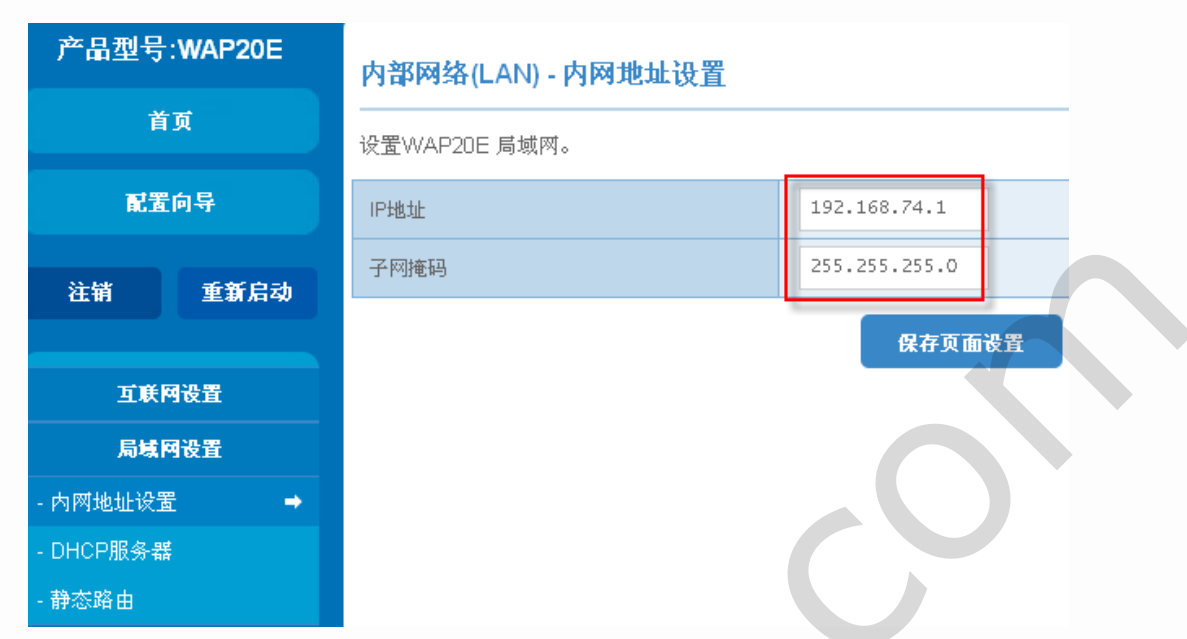

保存成功后用新IP重新登录路由,接着设置有线网卡接口,进入"互联网设置"-"互联网设置",这里一般有两种模式,如果路由是直接连入外网,这里一般 选择PPPoE:

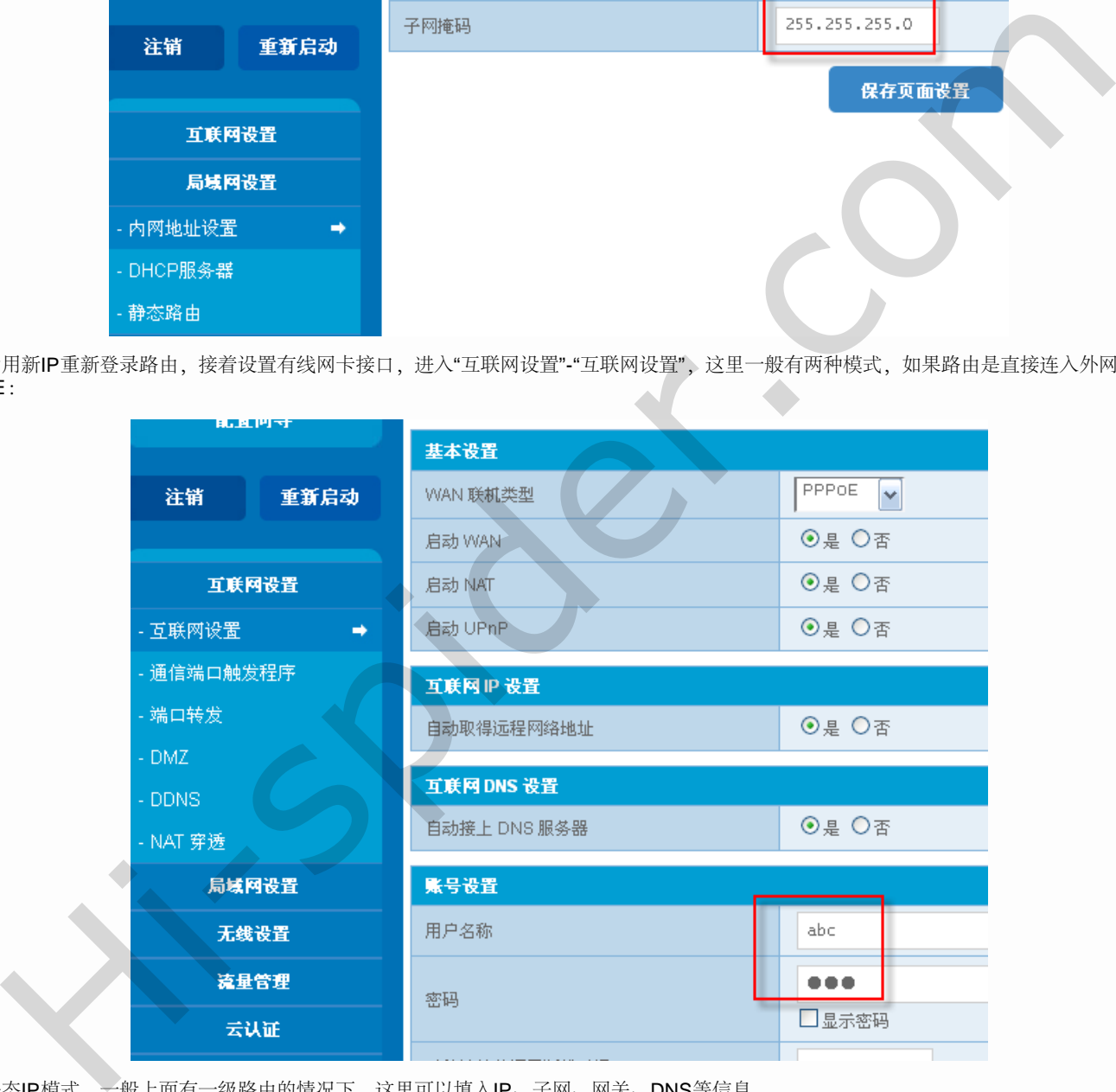

另一种是静态IP模式,一般上面有一级路由的情况下,这里可以填入IP、子网、网关、DNS等信息。

2.2. 胖AP模式配置

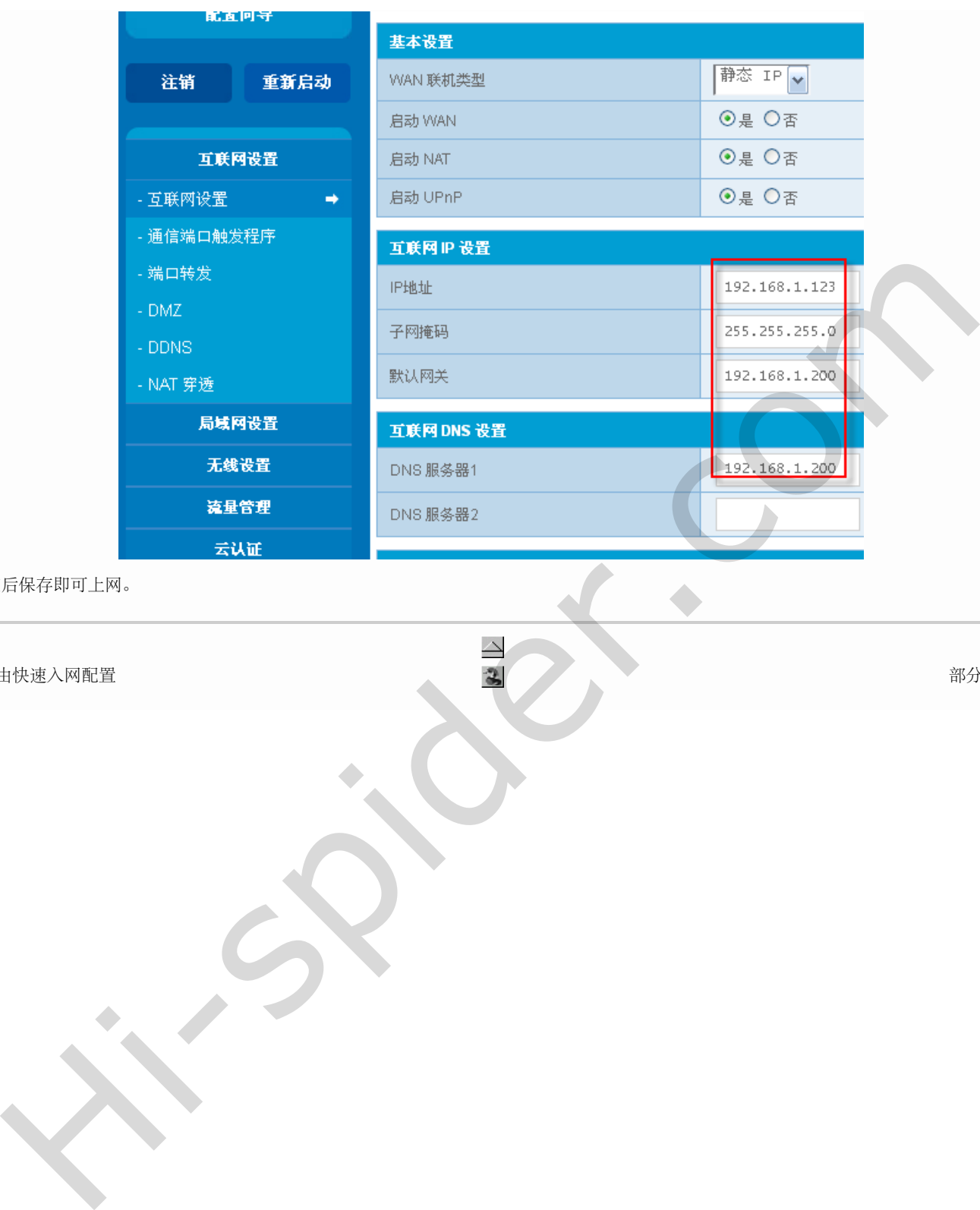

正确配置完后保存即可上网。

#### $\triangle$ 第 2 章 路由快速入网配置 部分 III. 云认证

 $\geq$ 

<span id="page-12-0"></span>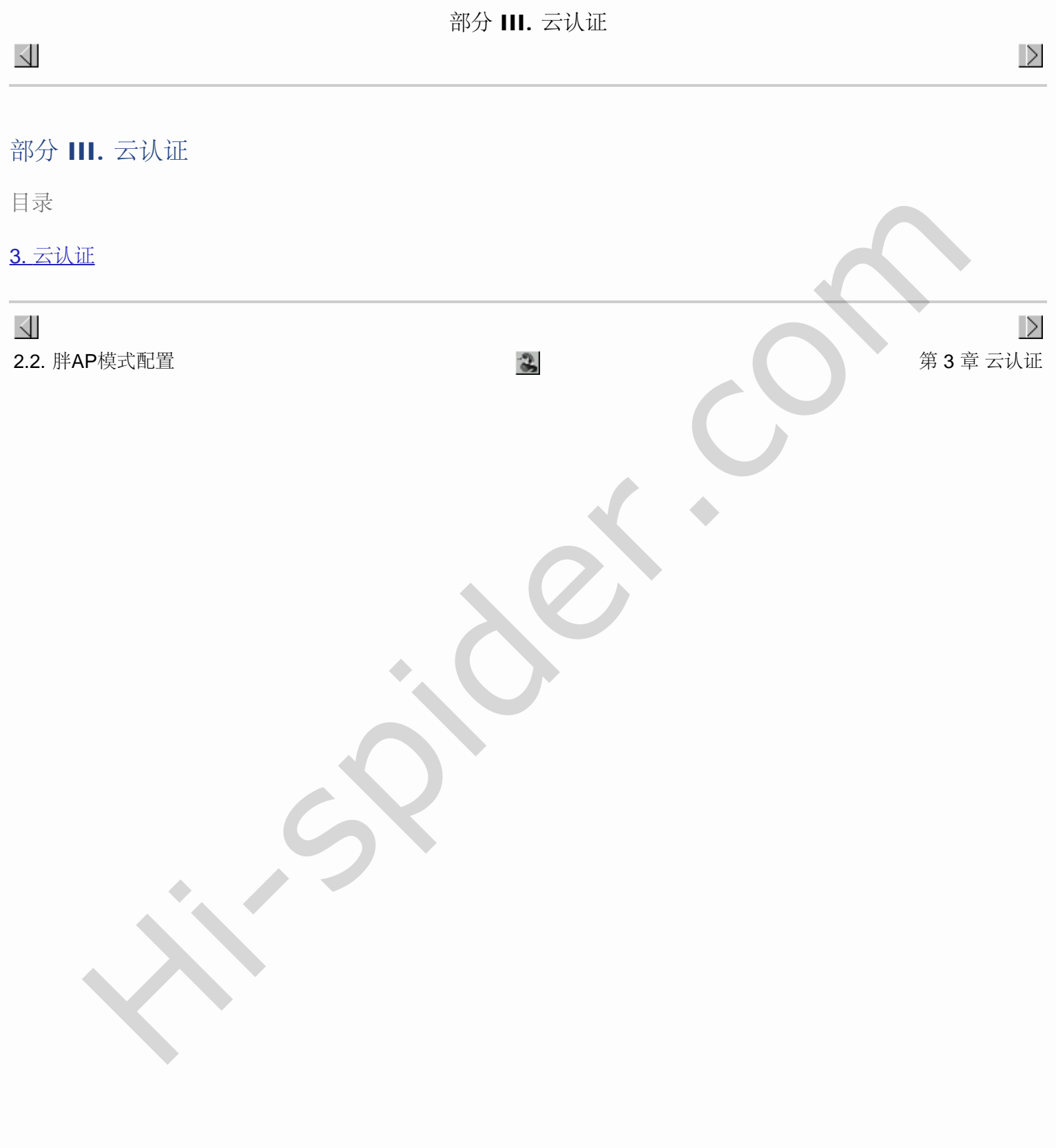

<span id="page-13-0"></span> $\triangle$ 

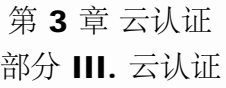

第 3 章 云认证

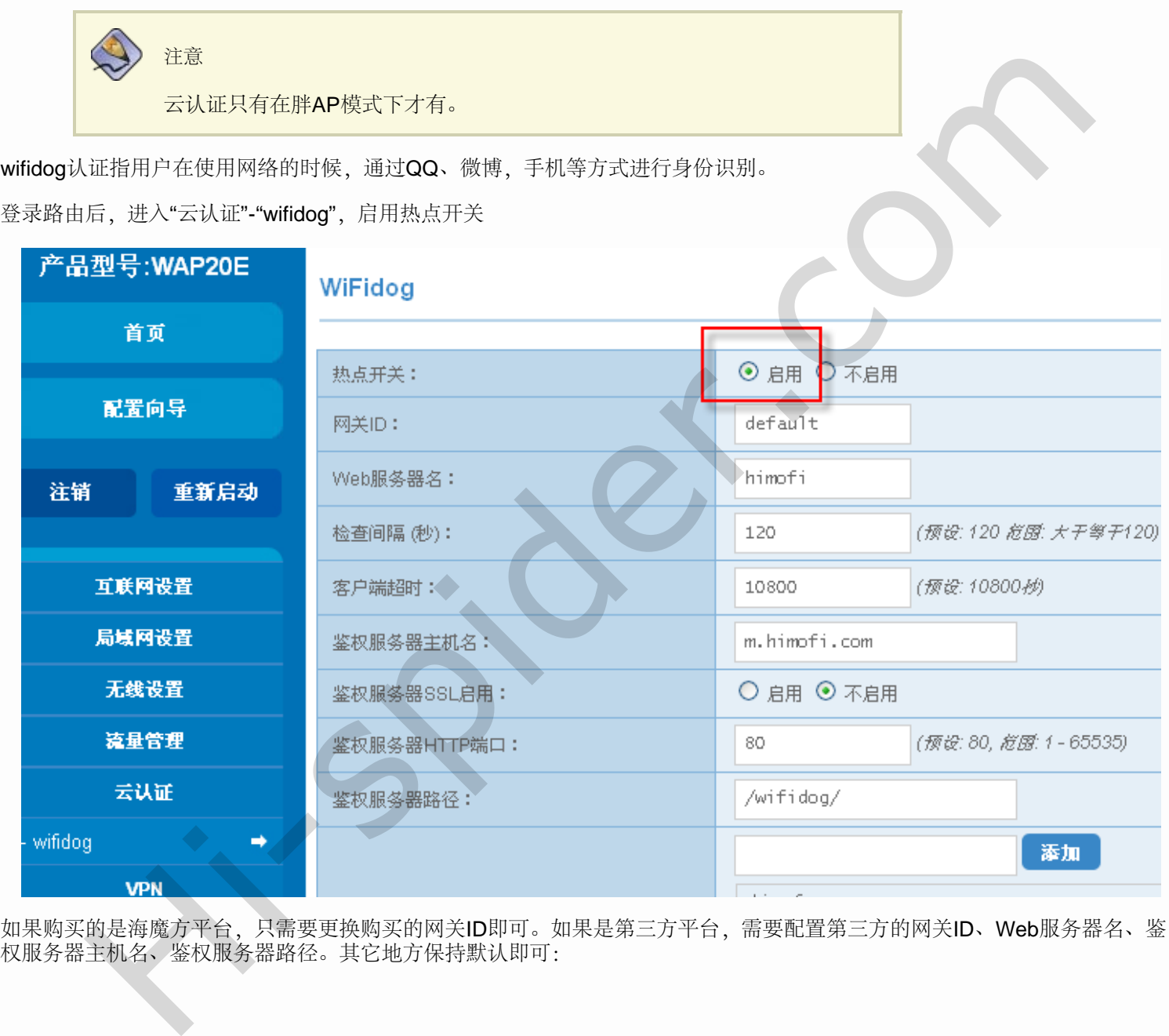

如果购买的是海魔方平台,只需要更换购买的网关ID即可。如果是第三方平台,需要配置第三方的网关ID、Web服务器名、鉴 权服务器主机名、鉴权服务器路径。其它地方保持默认即可:

第 3 章 云认证

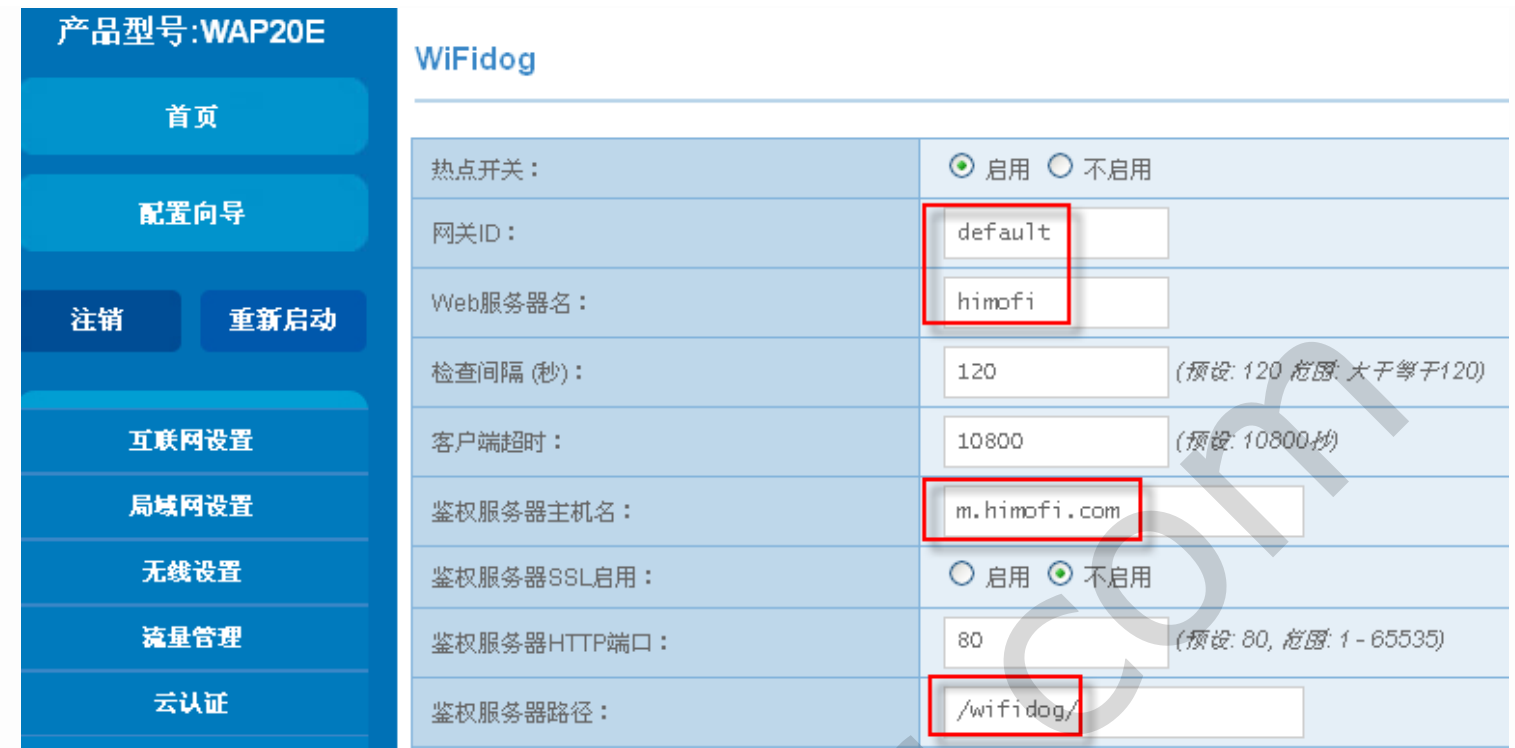

外部域名白名单指不通过认证就可以访问的外网域名;内部IP 白名单指不通过外部验证即可直接登录的终端用户IP, 这 里IP和IP之间用英文","隔开。

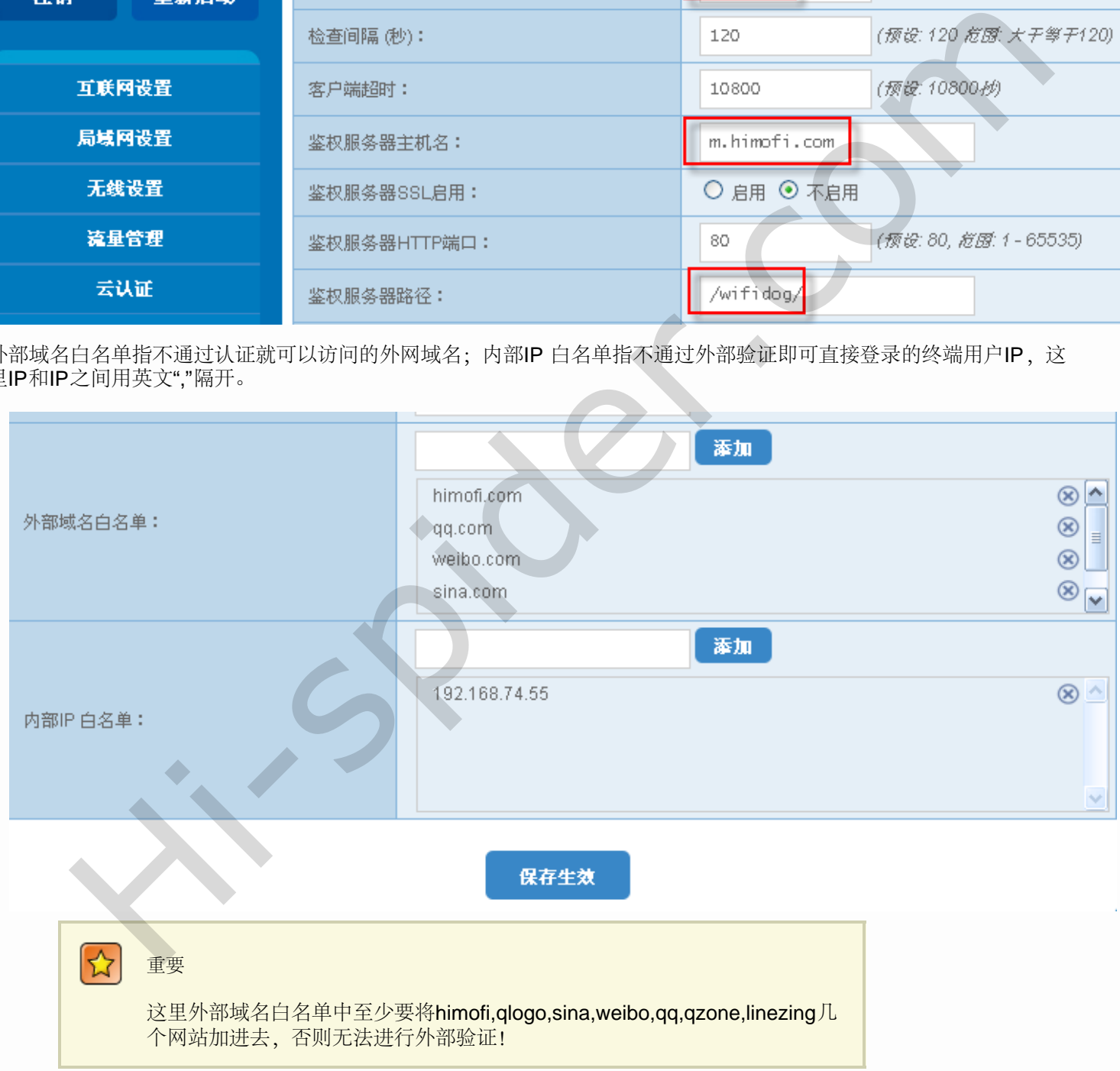

终端用户在打开浏览器打开任意一个网页时会自动跳转到验证页面:

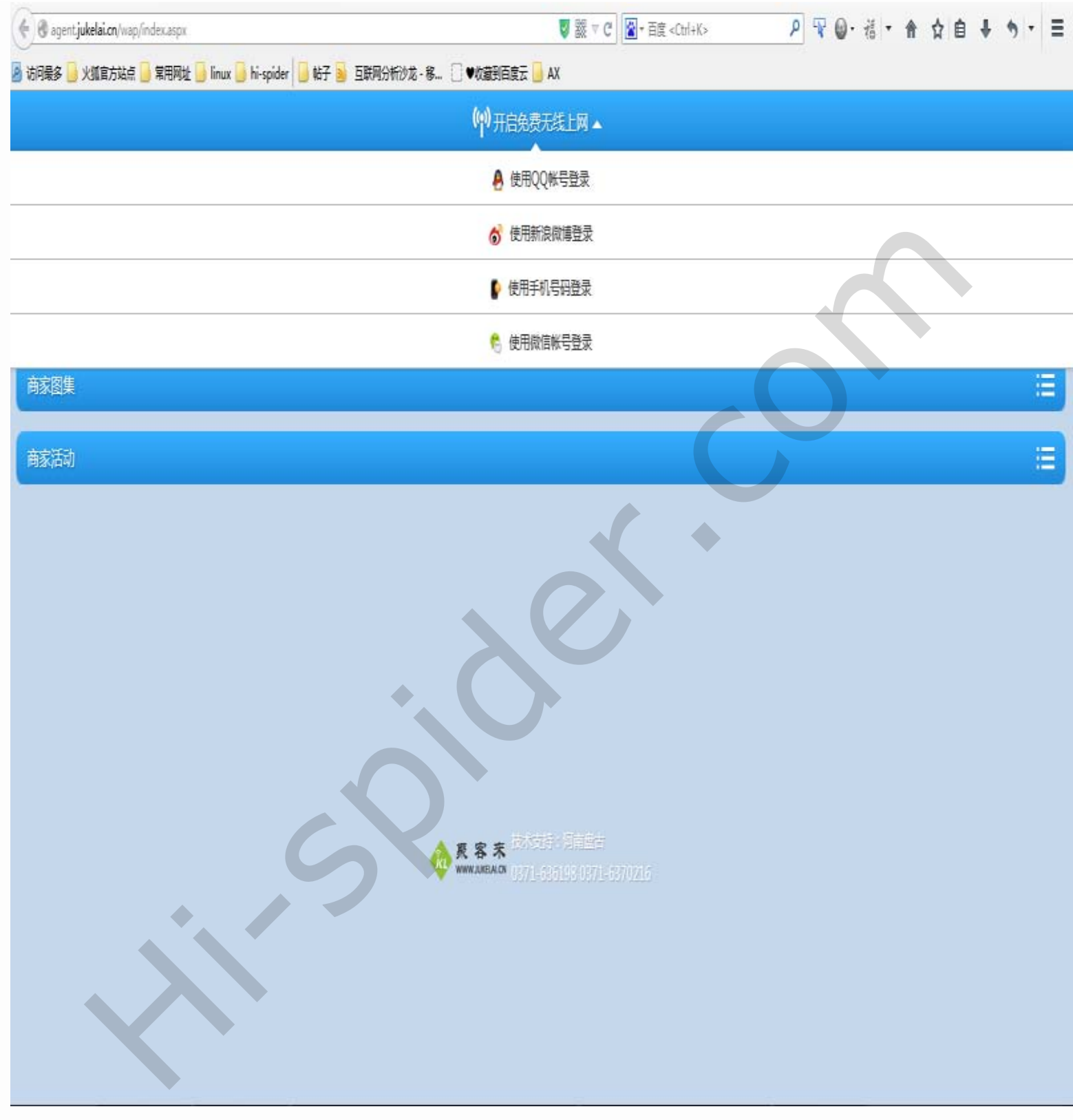

WiFidog可以选择腾讯 qq、新浪微博、手机号、微信帐号进行认证,这里选择手机认证:

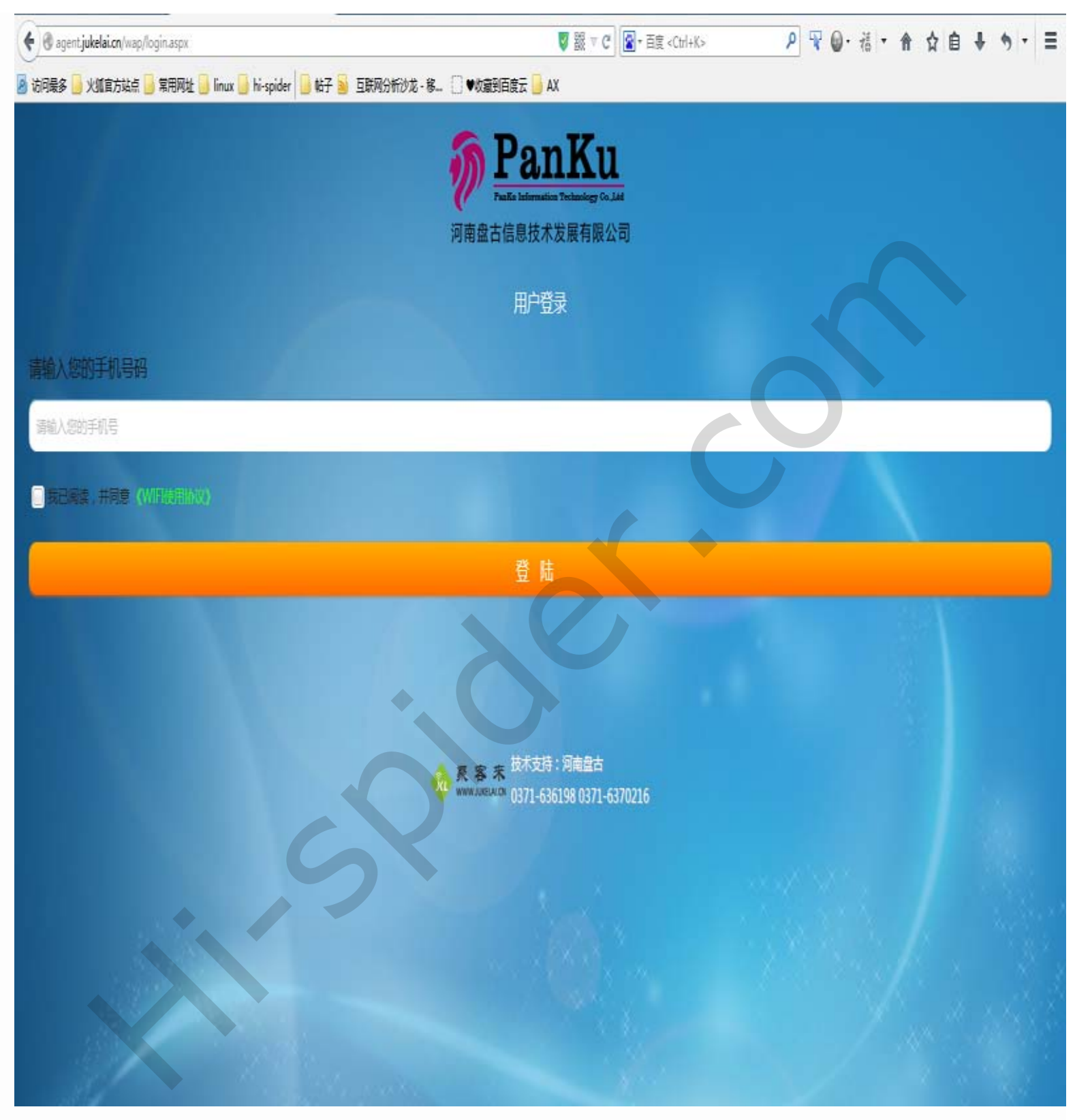

输入手机号登录后,会弹出一个广告页

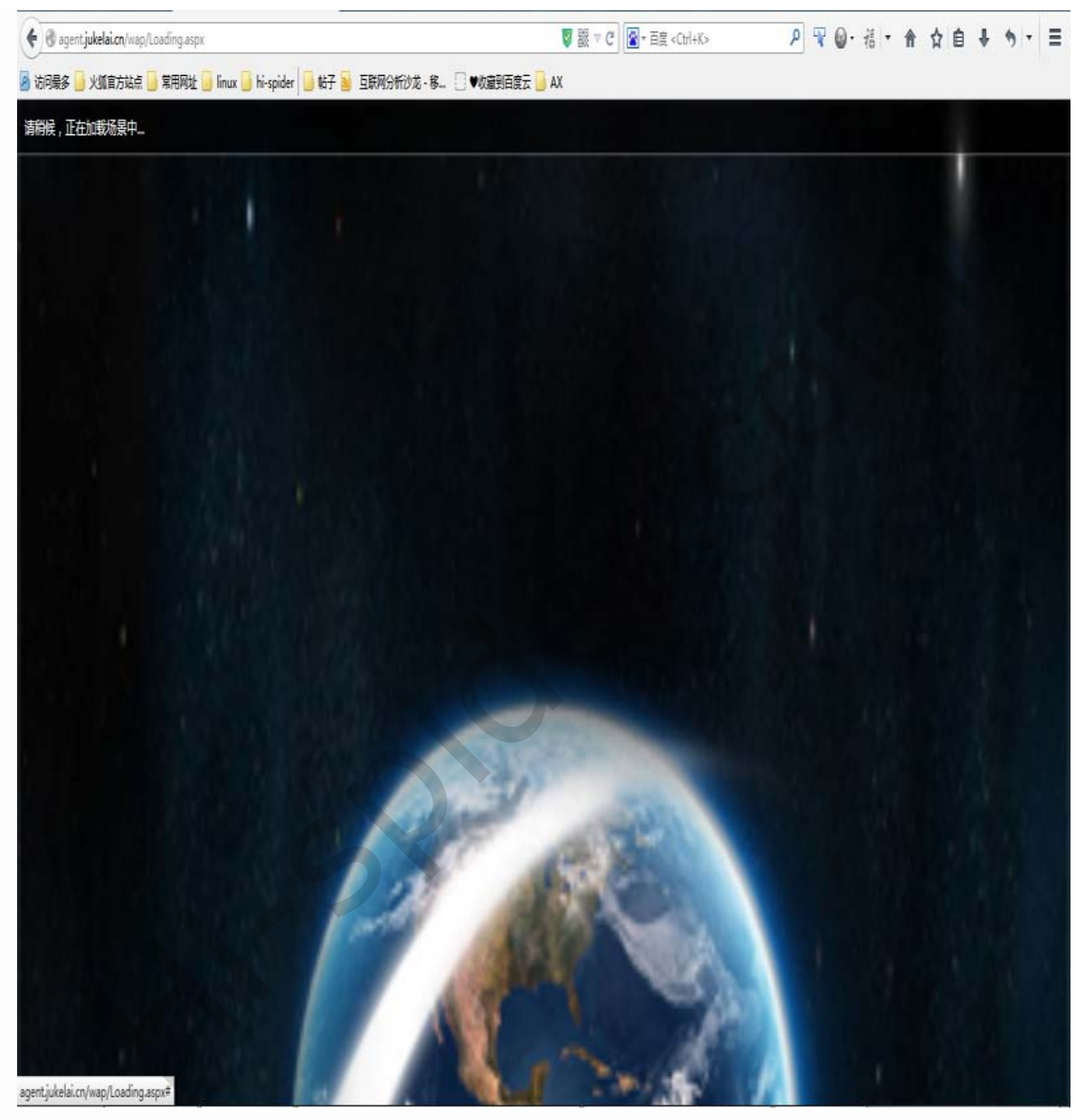

过几秒广告页过后,会自动跳转到要访问的页面中来:

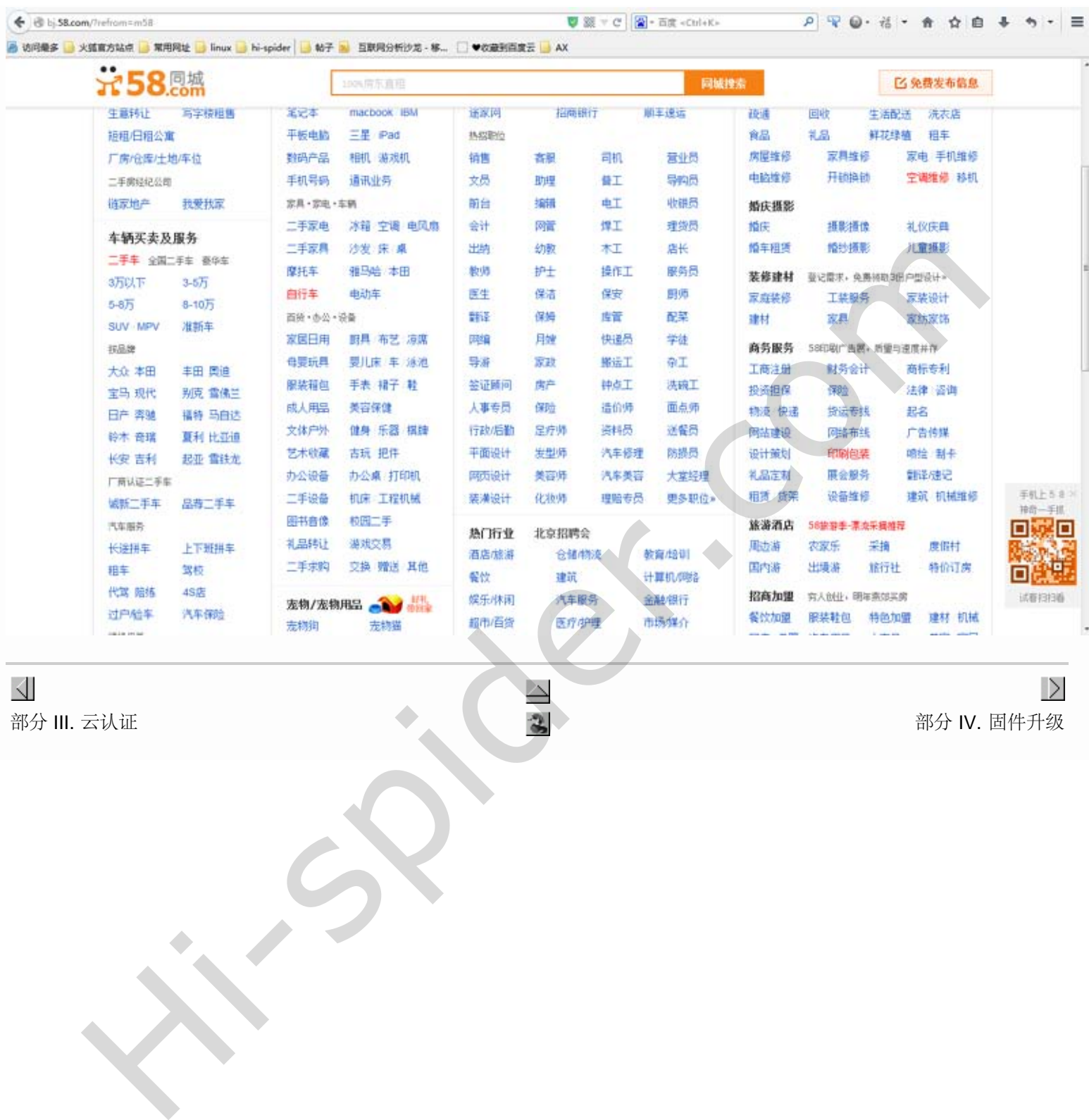

 $\overline{\left\langle \right\rangle}$ **Solution**<br>部分 III. 云认证 またには、このことを、 このことを、 このことを、 このことを、 このことを、 このことを、 このことを、 このことを、 このことを、 このことを、 このことを、 このことを、 このことを<br>このことに、 このことを、 このことを、 このことを、 このことを、 このことを、 このことを、 このことを、 このことを、 このことを、 このことを、 このことを、 このことを、 このことを、 このこと

<span id="page-19-0"></span>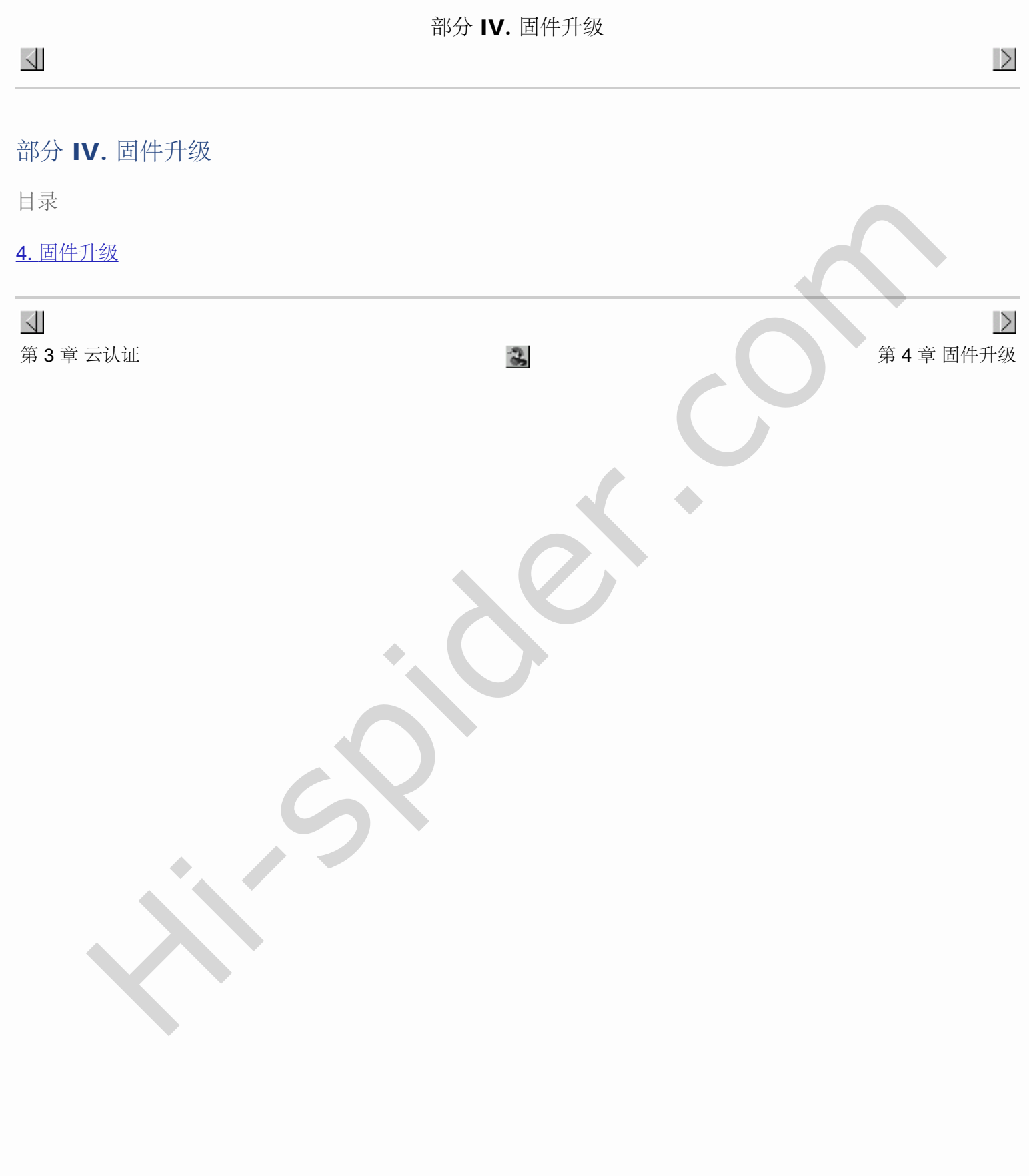

# 第 4 章 固件升级 部分 IV. 固件升级

## 第 4 章 固件升级

登录到路由,"系统管理"-"固件升级"

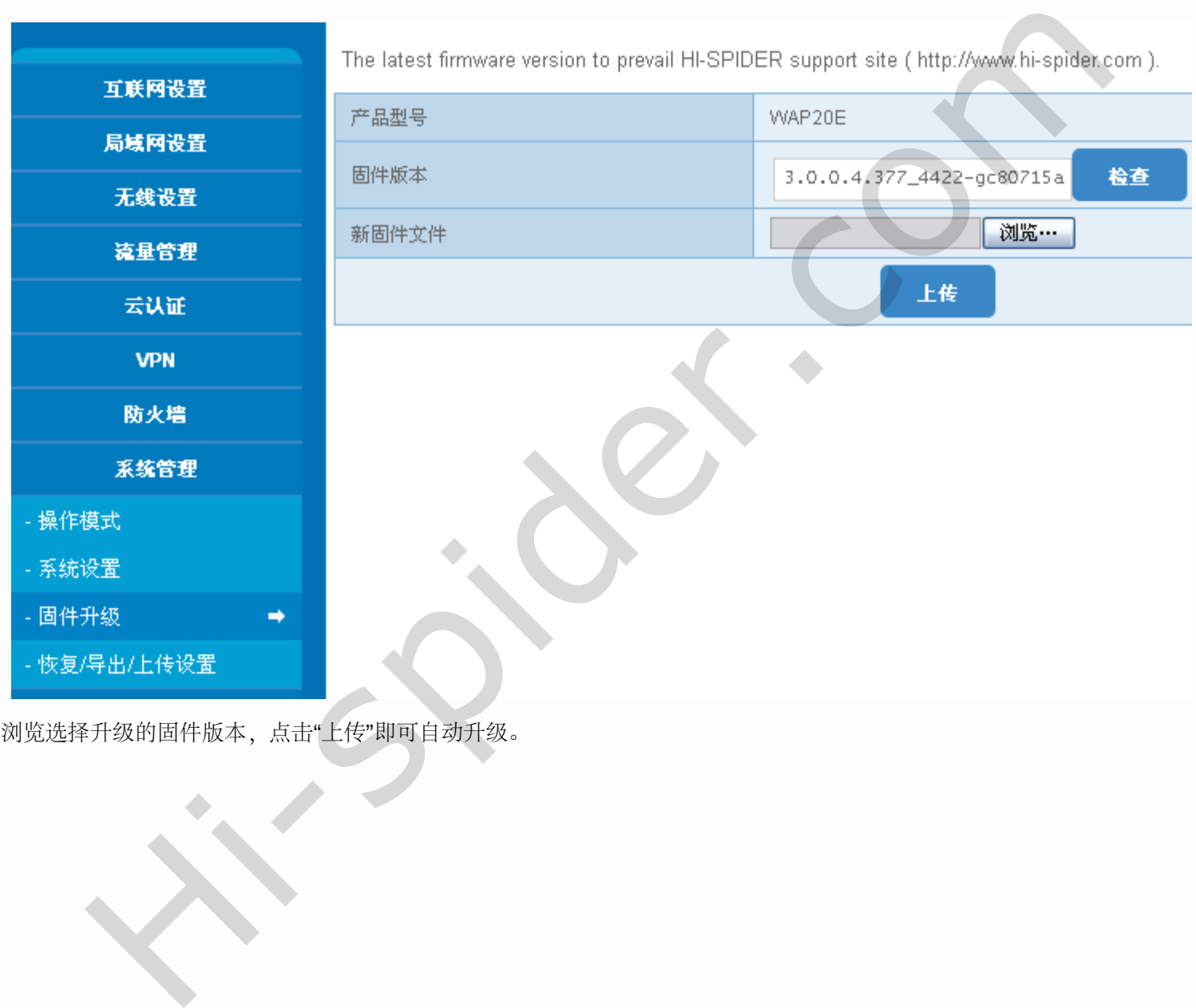

浏览选择升级的固件版本,点击"上传"即可自动升级。

<span id="page-20-0"></span> $\triangle$ 

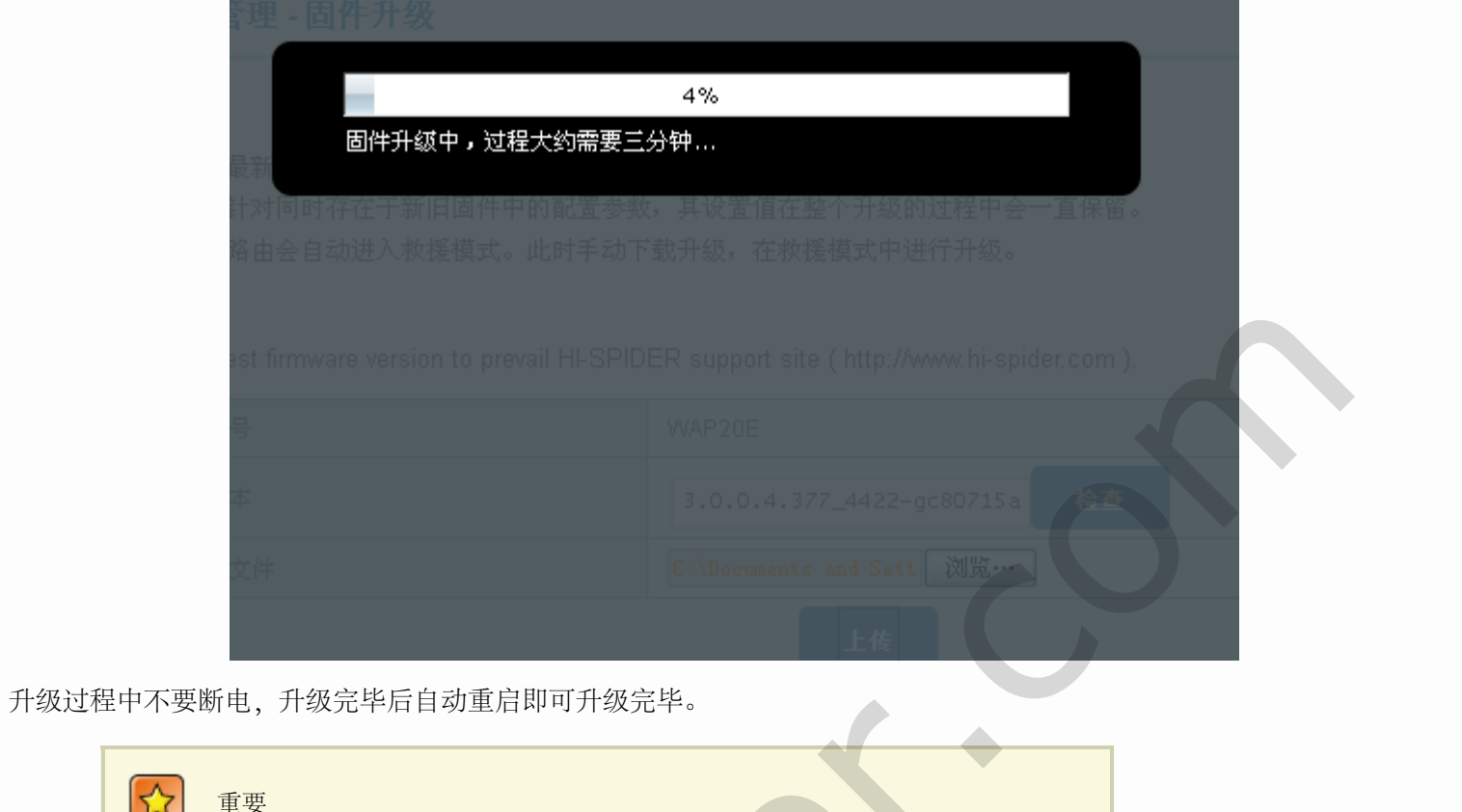

Hi-spi[d](#page-19-0)er.com | Hi-SPIDER support ste ( Http://www.bi-spider.com | www.page<br>| Hi-spider.com | Wi-spider.com | Wi-spider.com | Wi-spider.com | Wi-spider.com | Wi-spider.com | Wi-spider.com |<br>| Hi-spider.com | Wi-spider.com 重要 刷机有风险,刷机需谨慎!  $\triangle$ 部分 IV. 固件升级